# CMX Key Management **Server**

Software Version 4.6.0

Installation and Upgrade Guide

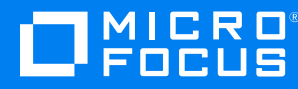

Document Release Date: August 2018 Software Release Date: August 2018

### **Legal notices**

#### **Copyright notice**

© Copyright 2016, 2018 Micro Focus or one of its affiliates.

The only warranties for products and services of Micro Focus and its affiliates and licensors ("Micro Focus") are set forth in the express warranty statements accompanying such products and services. Nothing herein should be construed as constituting an additional warranty. Micro Focus shall not be liable for technical or editorial errors or omissions contained herein. The information contained herein is subject to change without notice.

#### **Trademark notices**

None

#### **Documentation updates**

The title page of this document contains the following identifying information:

- Software Version number, which indicates the software version.
- <sup>l</sup> Document Release Date, which changes each time the document is updated.
- Software Release Date, which indicates the release date of this version of the software.

You can check for more recent versions of a document through the [MySupport](https://softwaresupport.softwaregrp.com/) portal. Many areas of the portal, including the one for documentation, require you to sign in with a Software Passport. If you need a Passport, you can create one when prompted to sign in.

Additionally, if you subscribe to the appropriate product support service, you will receive new or updated editions of documentation. Contact your Micro Focus sales representative for details.

### **Support**

Visit the [MySupport](https://softwaresupport.softwaregrp.com/) portal to access contact information and details about the products, services, and support that Micro Focus offers.

This portal also provides customer self-solve capabilities. It gives you a fast and efficient way to access interactive technical support tools needed to manage your business. As a valued support customer, you can benefit by using the MySupport portal to:

- Search for knowledge documents of interest
- Access product documentation
- View software vulnerability alerts
- Enter into discussions with other software customers
- Download software patches
- Manage software licenses, downloads, and support contracts
- Submit and track service requests
- Contact customer support
- View information about all services that Support offers

Many areas of the portal require you to sign in with a Software Passport. If you need a Passport, you can create one when prompted to sign in. To learn about the different access levels the portal uses, see the Access Levels [descriptions](https://softwaresupport.softwaregrp.com/web/softwaresupport/access-levels).

# **Contents**

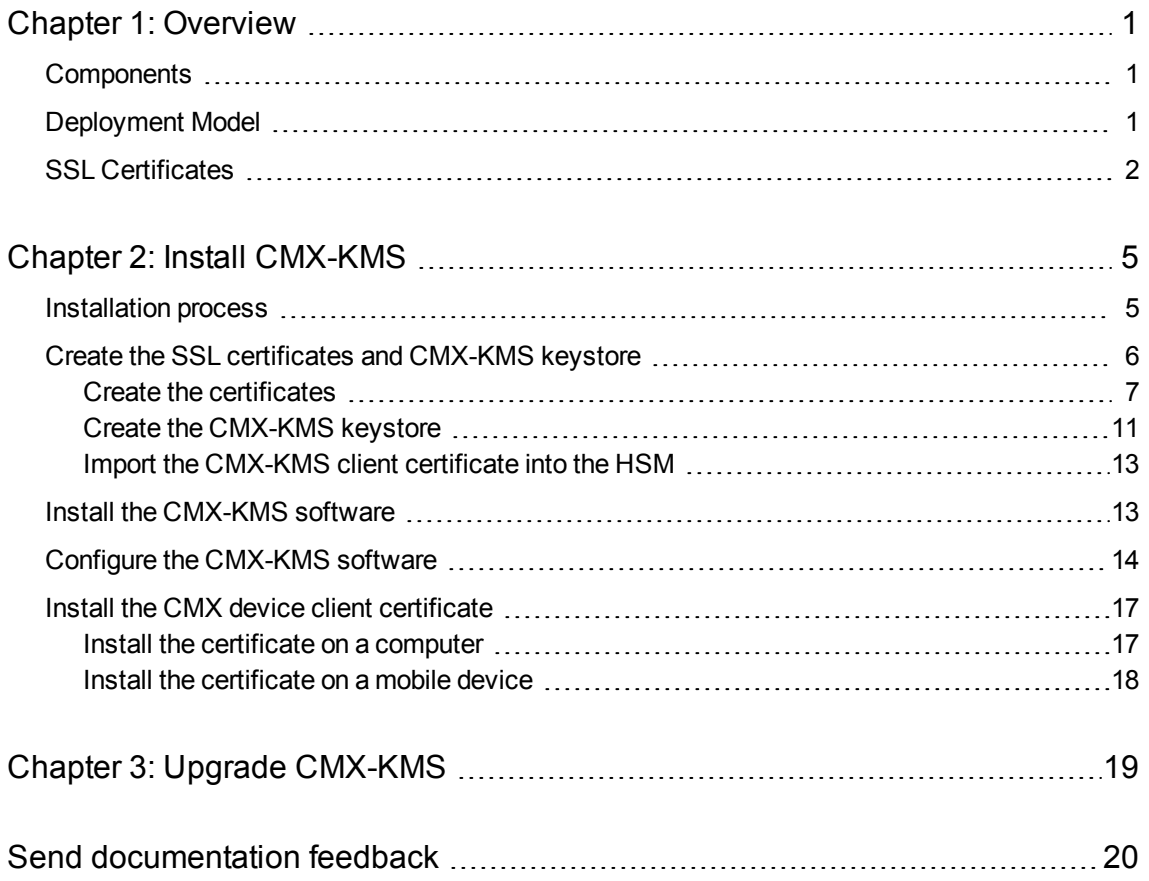

## <span id="page-3-0"></span>**Chapter 1: Overview**

To keep your data secure while in motion as well as at rest, Micro Focus Connected MX (CMX) uses escrowed encryption keys by default. Although these keys provide ample security for many customers, CMX also supports a customer-managed encryption key option for sites that require enhanced data security. When using this option, implemented by the CMX Key Management Server (CMX-KMS) component, you maintain full control over the encryption keys that protect your company's data. As a result, only those within your company ever have access to your valuable corporate data.

#### **CAUTION:**

Ensure that you follow best practices for key management by rotating and backing up your sitespecific encryption keys. If your site's keys are compromised or lost, you lose access to your company's CMX data and Support cannot recover it for you .

### <span id="page-3-1"></span>**Components**

Managing your own encryption keys for CMX requires installation and configuration of the following components in your local environment:

- <sup>l</sup> **CMX Key Management Server (CMX-KMS)**. A CMX software server component that services CMX requests for encrypted and decrypted copies of your site's encryption keys. This component works in conjunction with your site's hardware security module (HSM) to fulfill these requests.
- <sup>l</sup> **KMIP-compliant hardware security module**. A tamper-resistant hardware security module (HSM) compliant with Key Management Interoperability Protocol (KMIP) that maintains your site's master encryption key. This device services encryption and decryption requests from CMX-KMS that require the use of your master encryption key. Neither CMX nor CMX-KMS ever have direct access to that key. One example of an HSM compatible with CMX-KMS is Micro Focus Enterprise Secure Key Manager (ESKM).
- <sup>l</sup> **Load balancer (optional, but recommended)**. Micro Focus recommends that you deploy CMX-KMS in a distributed multi-node environment, serviced by a load balancer, such as HAProxy.

### <span id="page-3-2"></span>**Deployment Model**

CMX supports both single-node and multi-node deployments of the CMX-KMS component. However, Micro Focus recommends that you deploy CMX-KMS in a distributed multi-node environment, administered by a load balancer, such as HAProxy.

Using a multi-node environment improves the application's performance and reliability by distributing CMX requests across multiple nodes. Therefore, if a node goes offline or becomes inaccessible, other nodes remain available to service requests for your site's encryption keys. In contrast, if the node in a single-node deployment becomes inaccessible, CMX stops protecting user data and all data currently stored in it becomes inaccessible until access to the node is restored.

The following figure illustrates the major components in a multi-node CMX-KMS deployment and identifies the data flow between them.

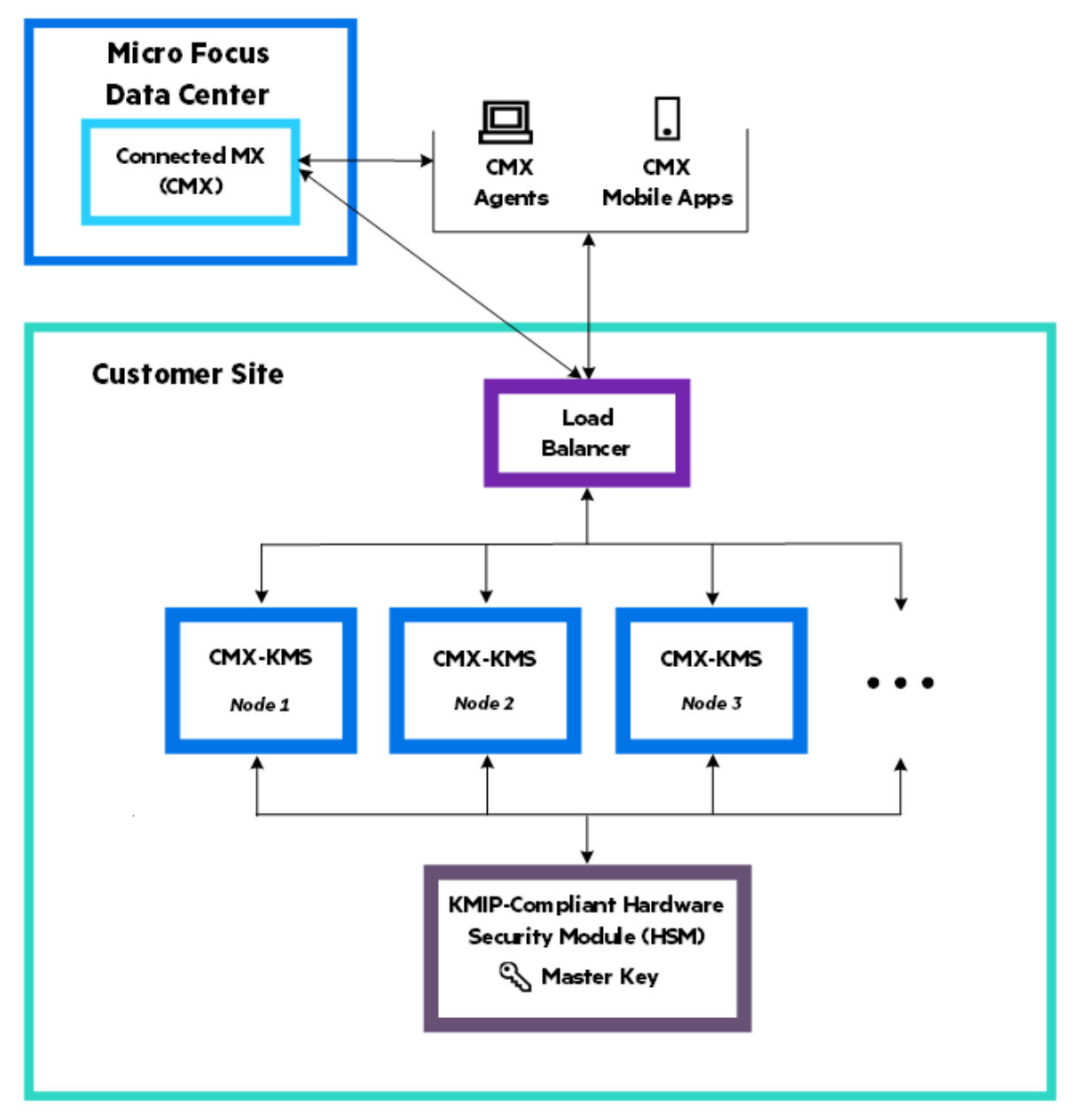

This document provides the information necessary to install and configure CMX-KMS, including the configurations necessary for it to communicate with CMX, the user devices registered with it, and with the HSM. For HSM installation and configuration instructions, which are outside the scope of this document, see the HSM's documentation.

### <span id="page-4-0"></span>**SSL Certificates**

CMX-KMS uses several SSL certificates to establish secure connections with other components. There are two sets of CMX-KMS-related certificates: one for connecting with CMX applications and another for connecting with the HSM's KMIP-server. Use the information in this section as a reference when performing the tasks in this document to create and install these certificates.

#### **Certificates for connectivity with CMX applications:**

- <sup>l</sup> **CMX-KMS server certificate**. The certificate CMX-KMS uses to identify itself to clients, such as CMX applications.
- <sup>l</sup> **CMX backend client certificate**. The certificate the CMX backend server uses to identify itself to CMX-KMS.
- <sup>l</sup> **CMX device client certificate**. The certificate CMX Agents and mobile apps use to identify themselves to CMX-KMS. One certificate supports all Agents and mobile apps in your environment.

#### **Certificates for connectivity with the HSM's KMIP server:**

- **. CMX-KMS client certificate**. The certificate that CMX-KMS uses to identify itself to servers, such as the HSM's KMIP server.
- <sup>l</sup> **KMIP server certificate**. The certificate that the HSM's KMIP server uses to identify itself to clients. A valid KMIP server certificate is a prerequisite to installing CMX-KMS. For information about creating this certificate and installing it on your HSM, see your HSM's documentation.
- <sup>l</sup> **KMIP server signing CA certificate**. The certificate of the CA that signed the *KMIP server certificate*. A valid KMIP server signing CA certificate is a prerequisite to installing CMX-KMS. For information about creating this certificate and installing it on your HSM, see your HSM's documentation.

The following figure shows the installed location of these certificates and the communication channels that use them.

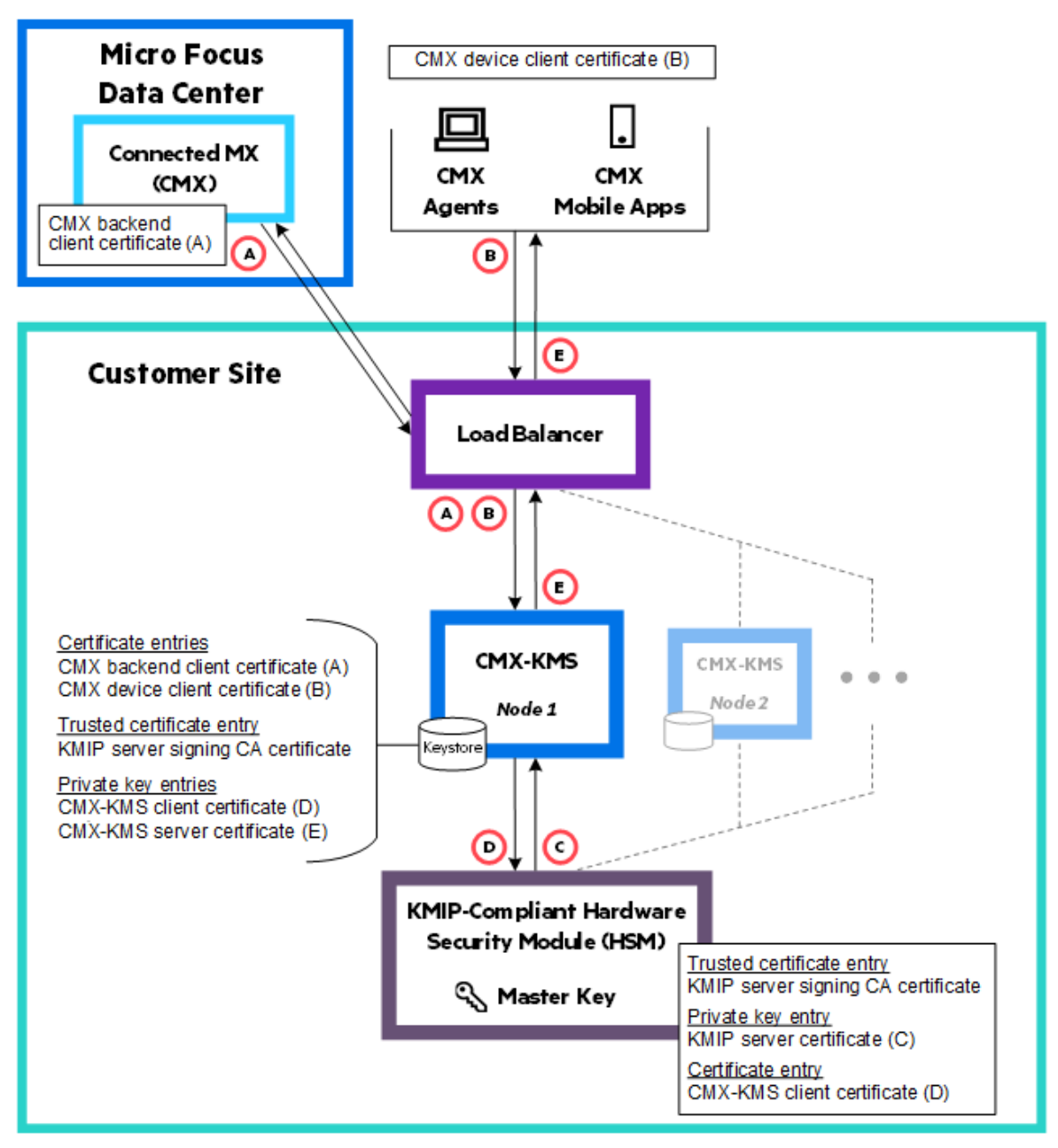

# <span id="page-7-0"></span>**Chapter 2: Install CMX-KMS**

<span id="page-7-1"></span>This chapter provides information about how to install and configure the CMX-KMS software.

### **Installation process**

#### **Before you begin**

Ensure that your environment meets all hardware, software, and third-party component requirements as described in the *CMX-KMS Support Matrix*. You can download this guide from the [MySupport](https://softwaresupport.softwaregrp.com/) portal.

#### **To install CMX-KMS**

1. Download the CMX-KMS software package, cmx-kms-server-rpm-*version*-*build*.tar.gz, from the [MySupport](https://softwaresupport.softwaregrp.com/) portal.

The package name identifies the software version and build number. For example, cmx-kms-serverrpm-4.6-12.tar.gz. During the installation process, you will copy this software to each CMX-KMS node in your environment to install it.

2. If you plan to deploy CMX-KMS on multiple nodes, create a list that contains each node's host name and TCP port number on which it listens for incoming requests.

You must specify these values while configuring each node, so it is best to create the list now.

- 3. Create the [SSL certificates](#page-8-0) and keystore.
- 4. On each node in your CMX-KMS environment:
	- a. Install the [CMX-KMS](#page-15-1) software.
	- b. Configure the [CMX-KMS](#page-16-0) software.
- 5. In a multi-node environment, install and configure a load balancer, such as HAProxy, to distribute requests across all CMX-KMS nodes.

Configure each node in the load balancer with port 8443, which is the port that each node listens to for requests. For detailed information about how to configure your load balancer, see the documentation that accompanies it.

- 6. Provide the following to Micro Focus Software Fulfillment or the Micro Focus Partner who will create your CMX corporate account:
	- PKSC12 file and password of the CMX backend client certificate
	- Password of the CMX device client certificate
	- Public URL of either the load balancer in a multi-node deployment or the CMX-KMS server in a singlenode deployment
- 7. Install the CMX device client [certificate.](#page-19-0)

### <span id="page-8-0"></span>**Create the SSL certificates and CMX-KMS keystore**

CMX-KMS uses SSL certificates to secure the channels it uses to communicate with other components. When establishing a communication channel, CMX-KMS sends its own certificate to identify itself and verifies the certificate it receives against those in its keystore. This chapter describes how to create these certificates and the CMX-KMS keystore.

[Table](#page-8-1) 1 identifies the set of certificates that CMX-KMS uses, regardless of how many nodes you deploy, and provides notes about required signing and creation of each. For detailed information about these certificates and how the software uses them, see [Overview,](#page-3-0) on page 1.

| <b>Notes</b>                                                                                                    |
|----------------------------------------------------------------------------------------------------|
| Signed by an external certificate authority (CA), such as VeriSign<br>or DigiCert.                                                                                                    |
| Signed by an external CA.                                                                                                    |
| Signed by an external CA.                                                                                                    |
| If you have an existing PKCS12 certificate for your CMX-KMS<br>computer that meets this requirement, you can use it.                                                                                                    |
| Signed by a CA that you have imported into the HSM as a Trusted<br>Certificate Entry, such as the KMIP server signing CA certificate.                                                                                                    |
| After creating this certificate using the steps in this document, you<br>must import it into the HSM as a Certificate Entry. However, the<br>steps to do so are outside the scope of this document. See the<br>HSM documentation for details.                                           |
| If you have an existing PKCS12 certificate for your CMX-KMS<br>computer that meets this requirement, you can use it.                                                                                                    |
| You must create this certificate and import it into the HSM as a<br>Trusted Certificate Entry. To do so, see your HSM documentation<br>for details. You must also import a copy of this certificate, in PEM<br>format, into the CMX-KMS keystore file, as described in this<br>chapter. |
| Signed by the KMIP server signing CA certificate.                                                                                                    |
| You must create this certificate and import it into the HSM as a<br>Private Key Entry. To do so, see the HSM documentation for<br>details.                                                                                                    |
|                                                                                                    |

<span id="page-8-1"></span>**Table 1: CMX-KMS required certificates**

### <span id="page-9-0"></span>**Create the certificates**

Prior to CMX-KMS configuration, you must create the CMX backend client certificate, the CMX device client certificate, and the CMX-KMS server and client certificates. This section provides step-by-step instruction for creating these certificates using the OpenSSL toolkit and verifying them with Java Keytool. If your company uses different tools to create and verify certificates, you can use them.

#### **Before you begin**

Ensure that the KMIP server certificate and KMIP server signing CA certificate are available and installed on the HSM in the manner described in Table 1: CMX-KMS required [certificates.](#page-8-1) For information about how to create these certificates and import them into your HSM, see the HSM documentation.

#### **To create the SSL certificates**

1. On one of your planned CMX-KMS nodes, create a keystore directory to hold all certificate files, and then go to the new directory.

mkdir ~/keystore

cd ~/keystore

2. Generate an RSA key.

openssl genrsa -out *keyName*.key 2048

This command stores an RSA key in the file *keyName*.key.

Based on which certificate you want to create, specify *keyName* throughout these steps as follows or choose your own unique name to identify it. Examples throughout this document use the names listed.

- <sup>l</sup> **CMX backend client certificate**. cmxBackend
- <sup>l</sup> **CMX device client certificate**. cmxDevice

Agents require this certificate to have the name cmxDevice.p12; therefore, by specifying the key name as cmxDevice, you do not have to rename the resulting certificate.

- <sup>l</sup> **CMX-KMS server certificate**. kmsServer
- <sup>l</sup> **CMX-KMS client certificate**. kmsClient

#### **NOTE:**

The *keyName*.key file contains the RSA key in an unencrypted format, so keep this file secure.

3. Create a certificate signing request (CSR) for the RSA key.

```
openssl req -new -sha256 -key keyName.key -out keyName.csr
```
This command prompts for the following information:

- <sup>l</sup> **Country Name**. Two-letter Organization for Standardization (ISO) country code that identifies where your organization is legally registered. For example, type US for United States.
- <sup>l</sup> **State or Province Name**. Name of the state where your organization is legally located. Do not abbreviate this value. For example, type Massachusetts not MA.
- **Locality Name**. Name of the city or town where your organization is legally located. Do not abbreviate this value. For example, type New York City not NYC.
- <sup>l</sup> **Organization Name**. Full legal name of your organization. Do not abbreviate this value. For example, type Micro Focus not MF.

If the name of the Organization or Organizational Unit contains a symbol or special character (one that requires you to press the Shift key to type), either spell out or omit the symbol. For example, for AB&C Company, type AB and C Company.

- **.** Organizational Unit Name. (Optional) Name of the department or unit within your organization making the request. To keep this field blank, type a period (.).
- **Common Name**. One of the following, depending on certificate:
	- <sup>o</sup> **CMX backend client certificate**. A unique, case-sensitive, company-specific string in FQDN format that identifies the CMX backend server. Typically, <*certIdentifier*>.<*company*>.com

For example, for the fictitious AcmeXYZ company: cmxBackend.AcmeXYZ.com.

<sup>o</sup> **CMX device client certificate**. A unique, case-sensitive, company-specific string in FQDN format that identifies the CMX device . Typically, <*certIdentifier*>.<*company*>.com

For example: cmxDevice.AcmeXYZ.com.

<sup>o</sup> **CMX-KMS client certificate**. A unique, case-sensitive, company-specific string in FQDN format that identifies the CMX-KMS server as a client to the HSM. Typically, <*certIdentifier*>.<*company*>.com

For example: kmsClient.AcmeXYZ.com.

<sup>o</sup> **CMX-KMS server certificate**. The case-sensitive hostname (host + domain) of the CMX-KMS server. Typically, <*server*>.<*company*>.com

For example: myServer.AcmeXYZ.com.

#### **NOTE:**

If prompted for a challenge password, optional company name, or email address, do not provide values. To leave those fields empty, type a period (.).

4. Submit the CSR to the appropriate CA, as described in Table 1: CMX-KMS required [certificates.](#page-8-1)

To proceed to the next step, you need the CA-signed certificate and possibly intermediate CA certificates in the trust chain so that you have all certificates up to, but not including, the Root CA. Usually the certificate trust chain contains an intermediate CA certificate; however, the use of none or more than one is possible. All certificates must be in PEM format, which typically have a

.crt file extension. If the CA did not return an intermediate CA certificate, you can download it from the CA's website.

- 5. Create a certificate chain from your CA-signed certificate (*keyName*.crt), as follows:
	- If your CA-signed certificate is signed by the Root CA, your CA-signed certificate is essentially a chain that contains one certificate. Therefore, the remaining steps in this task refer to your *keyName*.crt file as the certificate chain named *keynameCertChain*.crt.
	- If your CA-signed certificate is signed by an intermediate CA, do the following:
		- a. Create a copy of your CA-signed certificate in which to build the certificate chain.

cp *keyName*.crt *keynameCertChain*.crt

b. Open *keynameCertChain*.crt in a text editor, and then paste the entire contents of the intermediate CA certificate at the end of the file, starting on a new line.

The file should now contain the following:

```
-----BEGIN CERTIFICATE-----
<Your CA-signed certificate in encoded format.>
-----END CERTIFICATE-----
-----BEGIN CERTIFICATE-----
<Encoded certificate of the Intermediate CA that signed your
certificate.>
-----END CERTIFICATE-----
```
c. If the trust chain for your certificate includes multiple intermediate CA certificates, add any remaining ones to the end of the file.

First, add the intermediate CA certificate whose owner is the issuer of the intermediate CA certificate that you added in step b. Next, add any intermediate CA whose owner is the issuer of the previous certificate. Continue adding intermediate CA certificates in this order, ending with the one issued by a Root CA.

- d. Save the file.
- 6. If you added intermediate CA certificates to the *keynameCertChain*.crt file, verify its contents. To do so:
	- a. List the certificate's contents.

keytool –printcert -v -file *keynameCertChain*.crt

b. Verify that the certificates listed form a chain from your certificate,  $\text{Centification}$ , to one issued by a Root CA, Certificate[*N*].

Certificate[1] should identify your organization as the owner and an intermediate certificate authority as the issuer. For example, for the CMX backend client certificate:

```
Certificate[1]:
Owner: CN=cmxBackend, OU=MyOU, O=MyCorp, ST=MyState, C=US
Issuer: CN=XYZ Intermediate CA, OU=www.xyzIntermediateCA.com, O=XYZOrg, C=US
```
Certificate[2] should list its owner as the issuer of Certificate[1]. Its issuer can be another intermediate CA, or as in this example, a Root CA:

```
Certificate[2]:
Owner: CN=XYZ Intermediate CA, OU=www.xyzIntermediateCA.com, O=SomeOrg, C=US
Issuer: CN=ABC Root CA, OU=www.abcRootCA.com, O=ABCOrg, C=US
```
If the issuer is another intermediate CA, continue to follow the pattern matching each certificate's issuer to the following certificate's owner and ensure that the issuer of the last certificate is a Root CA.

#### **NOTE:**

If the file does not contain the correct certificate chain, delete the file, and then repeat step 5 to create it again. To delete the file, type: rm *keynameCertChain*.crt

7. Create a password-protected PKCS12 file using the key generated in step 1 (*keyName*.key) and the file that contains your certificate chain (*keynameCertChain*.crt).

```
openssl pkcs12 -export -inkey keyName.key -in keynameCertChain.crt -name
"keyName" -out keyName.p12
```
This command prompts for a password to encrypt the resulting PKCS12 file. The command does not display the password as you type it.

#### **NOTE:**

Store this password in a secure location. You will need it and the PKCS12 file to create the keystore and to configure Tomcat's SSL properties.

- 8. Verify the PKCS12 certificate by examining its contents and ensuring it contains a certificate chain that includes your CA-signed certificate and intermediate CA certificates. To do so:
	- a. List the certificate's contents.

```
keytool -list -v -keystore keyName.p12 -storetype PKCS12 -storepass
certPassword
```
Where *certPassword* is the password that you assigned the PKCS12 file in the previous step.

b. Verify that the following line exists, which indicates the certificate contains a private key:

Entry type: PrivateKeyEntry

c. Verify that the certificates listed form a chain from your certificate,  $\text{Certified[1]}$ , to one ultimately issued by the Root CA, Certificate[*N*].

Use the same logic as in step 6b to match each certificate's issuer to the following certificate's owner. The issuer of the last certificate must be a Root CA.

#### **NOTE:**

If the PKCS12 file does not contain the correct certificate chain, delete the file, and then repeat step 7 to create it again. To delete the file, type: rm *keyName*.p12

9. Repeat these steps until you have created all four certificates listed in step 1.

After you have created all certificates, you are ready to create the CMX-KMS keystore.

### <span id="page-13-0"></span>**Create the CMX-KMS keystore**

CMX-KMS uses a password-protected keystore to hold its copy of certificates that verify the identity of components requesting its services. This section provides step-by-step instruction for generating the CMX-KMS keystore using Java Keytool. If your company uses a different tool to create keystores, you can use it instead of Keytool in these steps.

#### **Before you begin**

Ensure that the CMX, CMX-KMS, and KMIP server signing CA certificates listed in [Create](#page-8-0) the [SSL certificates](#page-8-0) and CMX-KMS keystore, on page 6, are available and that you know their passwords.

#### **CAUTION:**

The sample commands in this section include options for passwords. If you use the sample commands exactly as-is, the passwords that you assign will be stored in the computer's command history and therefore be viewable by others. If this poses a security issue in your environment, omit the password options from the commands. The Keytool command automatically prompts for any passwords not specified by the command.

#### **To create the CMX-KMS keystore**

1. While still in the keystore directory, import the CMX-KMS client certificate into a new keystore file, *kmsKeystore*.jks.

```
keytool -importkeystore -srckeystore kmsClient.p12 -srcstoretype PKCS12 \
-srckeypass kmsClientPwd -srcstorepass kmsClientPwd -alias kmsClient \
-deststorepass kmsKeystorePwd -destkeypass kmsClientKeyPwd \
-destkeystore kmsKeystore.jks
```
This command uses the following passwords:

- <sup>l</sup> *kmsClientPwd*. Password that you gave the *kmsClient*.p12 file when creating it.
- keystorePwd. Password to assign to the new keystore.
- <sup>l</sup> *kmsClientKeyPwd*. Password to assign to private key of the keystore's *kmsClient* key pair. CMX-KMS requires that this password be the same as *keystorePwd*.

```
TIP:
```
For more information about a specific option, type keytool -*option* -help.

2. Import the CMX-KMS server certificate into the keystore file.

```
keytool -importkeystore -srckeystore kmsServer.p12 -srcstoretype PKCS12 \
-srckeypass kmsServerPwd -srcstorepass kmsServerPwd -alias kmsServer \
-deststorepass kmsKeystorePwd -destkeypass kmsServerKeyPwd \
-destkeystore kmsKeystore.jks
```
This command uses the following passwords:

- kmsServerPwd. Password that you gave the *kmsServer*.p12 file when creating it.
- *keystorePwd*. Password that you assigned to the new keystore in the previous step.
- <sup>l</sup> *kmsServerKeyPwd*. Password to assign to the private key of the keystore's *kmsServer* key pair. CMX-KMS requires that this password be the same as *keystorePwd*.
- 3. Import the KMIP server signing CA certificate into the keystore file.

```
keytool -import -trustcacerts -alias kmipSigningCA -file kmipSigningCA.crt
-keystore kmsKeystore.jks -storepass keystorePwd
```
The tool prompts you to verify that the certificate looks correct. If so, type yes. Otherwise, type no, and then run the command again with the correct certificate file.

4. Import the CMX backend client certificate into the keystore file.

```
keytool -import -alias cmxBackend -file cmxBackend.crt -keystore
kmsKeystore.jks -storepass kmsKeystorePwd
```
5. Import the CMX device client certificate into the keystore file.

```
keytool -import -alias cmxDevice -file cmxDevice.crt -keystore kmsKeystore.jks
-storepass kmsKeystorePwd
```
6. Verify the keystore contents.

```
keytool -v -list -keystore kmsKeystore.jks -storepass kmsKeystorePwd
```
The CMX-KMS keystore should contain five entries:

- Private key entry for the CMX-KMS client certificate
- Private key entry for the CMX-KMS server certificate
- Trusted certificate entry for the KMIP server signing CA certificate
- Certificate entry for the CMX backend client certificate
- Certificate entry for the CMX device client certificate

The information for each private key entry should show the full certificate chain. The first part of the chain should contain information that you provided about your environment while creating the certificate and the end of the chain should contain information about the signing CA.

7. In a multi-node environment, copy the keystore to each CMX-KMS node.

Use the secure copy command  $(scp)$  or other method to transfer the keystore to each computer. For example:

scp kmsKeystore.jks jdoe@kms1.myCorp.com:

This command copies the kmsKeystore. jks file from the local directory to the jdoe user's home directory on the node named kms1.myCorp.com.

After copying the keystore to each node, complete the installation of certificates on the HSM by importing the CMX-KMS client certificate into it.

### <span id="page-15-0"></span>**Import the CMX-KMS client certificate into the HSM**

CMX-KMS presents its CMX-KMS client certificate to the HSM when trying to establish a secure connection. The HSM verifies the certificate against its local copy of the public key certificate before allowing the connection. You must install a copy of the CMX-KMS client certificate on the HSM for use in this verification process.

#### **To import the CMX-KMS client certificate**

• Import the CA-signed CMX-KMS client certificate (*kmsClient.crt*) into the HSM as a Certificate Entry (CertEntry).

For information about how to import certificates into the HSM, see your HSM's documentation.

You are now ready to install the CMX-KMS software. To do so, see Install [the CMX-KMS](#page-15-1) software, [below.](#page-15-1)

### <span id="page-15-1"></span>**Install the CMX-KMS software**

You must install and configure the CMX-KMS software on each node in your CMX-KMS environment. The software, which you previously downloaded, comes packaged as a compressed TAR file that contains the following items:

- <sup>l</sup> **CMX-KMS RPM (cmx-kms-server-***version***.***build***.x86\_64.rpm)**. RPM package that installs the CMX-KMS software.
- <sup>l</sup> **JRE RPM (jre-***version***-linux-x64.rpm)**. RPM package that installs the Java Runtime Environment required by CMX-KMS.
- <sup>l</sup> **Installation script (CMX-KMS-Installer.sh)**. Installation script file that runs the CMX-KMS and JRE RPMs.

#### **To install the CMX-KMS software**

1. On a computer you plan to install the CMX-KMS software, create a subdirectory under /tmp in which to copy and unzip the software package.

mkdir /tmp/cmx-kms-installer

- 2. Go to the new directory.
	- cd /tmp/cmx-kms-installer
- 3. Copy the software package, cmx-kms-server-rpm-*version*-*build*.tar.gz, from where you previously downloaded it to the current directory.
- 4. Extract the contents of the cmx-kms-server-rpm-*version*-*build*.tar.gz file.

tar -xvf cmx-kms-server-rpm-*version*-*build*.tar.gz

5. Run the CMX-KMS-Installer.sh script with root privileges.

```
sudo sh CMX-KMS-Installer.sh
```
The script provides information about the installation process as it runs. If an error occurs, correct the problem listed, and then run the script again.

The software is now installed, but not configured. To configure it, see Configure [the CMX-KMS](#page-16-0) [software,](#page-16-0) below.

### <span id="page-16-0"></span>**Configure the CMX-KMS software**

Configure the CMX-KMS software that you previously installed on the computer.

#### **To configure the CMX-KMS software**

1. Copy the CMX-KMS keystore file, which you previously copied to your home directory, to the local /usr/share/kms/conf/ directory.

sudo cp ~/*kmsKeystore*.jks /usr/share/kms/conf

- 2. Configure the kms.properties file with site-specific values.
	- a. Open the file /usr/share/kms/conf/kms.properties in a text editor.

For example, to open the file using the vi editor, type:

sudo vi /usr/share/kms/conf/kms.properties

#### **TIP:**

vi is one of the most common editors available on Linux-based computers. You can find detailed information about how to use the vi editor on the Internet by searching for: vi editor.

- b. Configure the following kms.properties parameters:
	- **.** kms. keystore. file=<*keystorePath*>. Path to the keystore file. For example: /usr/share/kms/conf/*kmsKeystore*.jks.
	- <sup>l</sup> **kms.keystore.password=<***keystorePassword***>**. Keystore password in plain text. The software also uses this password to access the CMX-KMS client certificate.
	- <sup>l</sup> **kms.keystore.alias=<***keystoreAlias***>**. Case-insensitive alias that you provided when importing the CMX-KMS client certificate's PKCS12 file into the keystore. For example: kmsClient.
	- <sup>l</sup> **kmip.server.url=<***kmipURL***>**. URL to the HSM's KMIP server. For example: https://kmip.myCorp.com
	- <sup>l</sup> **kmip.server.port=<***kmipPort***>**. Port number on which the HSM's KMIP server listens for client requests, such as from CMX-KMS.

#### **NOTE:** Keep the kms.distributed.cache.config.file parameter set to its default value.

c. Save the file, and then exit the editor.

- 3. Configure Tomcat with information about the keystore.
	- a. Open the file /usr/share/tomcat/conf/server.xml in a text editor.

For example, to open the file using the vi editor, type:

sudo vi /usr/share/tomcat/conf/server.xml

b. Locate the following line:

<Connector port="8009" protocol="AJP/1.3" redirectPort="8443" />

Then, add the following lines of text after it:

```
<Connector port="8443"
keystoreFile="/path/kmsKeystore.jks"
keystorePass="kmsKeystorePwd"
keyAlias="kmsServer"
protocol="HTTP/1.1"
SSLEnabled="true"
maxThreads="200"
scheme="https"
secure="true"
clientAuth="true"
sslEnabledProtocols = "TLSv1, TLSv1.1, TLSv1.2"
server="Apache Tomcat" />
```
When doing so, set the following:

- **.** keystoreFile. Path to the keystore file. For example: /usr/share/kms/conf/*kmsKeystore*.jks
- <sup>l</sup> **keystorePass**. Keystore password in plain text. Tomcat also uses this password to access the CMX-KMS server certificate.
- **.** keyAlias. Case-insensitive alias that you provided when importing the CMX-KMS server certificate's PKCS12 file into the keystore. For example: kmsServer.

#### **NOTE:**

Ensure that port 8443 is publicly accessible so that CMX can establish communication with CMX-KMS through it.

- c. Save the file, and then exit the editor.
- 4. In a multi-node environment, define the node in Tomcat's configuration file.
	- a. Open the file /usr/share/tomcat/conf/tomcat.conf in a text editor.

For example, to open the file using the vi editor, type:

sudo vi /usr/share/tomcat/conf/tomcat.conf

b. Locate the following line:

```
JAVA_OPTS="-Dapplication.configFile=/usr/share/kms/conf/kms.properties
–Dlog4j.configurationFile=/usr/share/kms/conf/log4j2.xml
–Djava.net.preferIPv4Stack=true"
```
Then, add the -Djgroups.tcp.address and -Djgroups.tcp.port options to it, as shown in bold:

```
JAVA_OPTS="-Dapplication.configFile=/usr/share/kms/conf/kms.properties
–Dlog4j.configurationFile=/usr/share/kms/conf/log4j2.xml
–Djava.net.preferIPv4Stack=true –Djgroups.tcp.address=kmsNodeHostname
–Djgroups.tcp.port=tcpPort"
```
When doing so, set the following:

- **.** kmsNodeHostname. Host name of the node that you are installing. For example: kms1.myCorp.com
- **times** temport. TCP port number that the node uses to communicate with other CMX-KMS nodes in the cluster. To use the default port of 7800, omit the -Djgroups.tcp.port option.

#### **NOTE:**

You can designate a unique port for each node; however, the port must be accessible through firewalls.

- c. Save the file, and then exit the editor.
- 5. In a multi-node environment, define the set of all other CMX-KMS nodes in your distributed environment.
	- a. Open the file /usr/share/kms/conf/jgroups.xml in a text editor.

For example, to open the file using the vi editor, type:

sudo vi /usr/share/kms/conf/jgroups.xml

b. Locate the following section:

```
<TCPPING timeout="5000"
initial_hosts=""
/>
```
Then, specify the following:

- **timeout. Maximum number of milliseconds to wait for any node to respond. The default is** 5000.
- <sup>l</sup> **initial\_hosts**. Comma-separated list of the hostname and TCP port number of each node in the cluster *except* the node that you are currently configuring. The syntax for this value is in the format: *kmsHostName1*[*tcpPort1*],*kmsHostName2* [*tcpPort2*],*kmsHostName3*[*tcpPort3*]...

For example, the following line configures the first node of a four-node cluster in which all nodes listen for TCP requests on the default port 7800:

```
<TCPPING timeout="5000"
initial_hosts="kms2.myCorp.com[7800],kms3.myCorp.com[7800],kms4.myCorp.com
[7800]"
/>
```
c. Save the file, and then exit the editor.

Installation and Upgrade Guide Chapter 2: Install CMX-KMS

6. Restart the Tomcat server.

sudo systemctl restart tomcat

#### **NOTE:**

If the Tomcat server fails to start because it is not enabled, type the following command, and then try to restart it again.

sudo systemctl enable tomcat

CMX-KMS software configuration on this node is complete. To install and configure the software on another node, see Install [the CMX-KMS](#page-15-1) software, on page 13. Otherwise, complete the installation process by performing the remaining steps in [Install CMX-KMS,](#page-7-0) on page 5.

### <span id="page-19-0"></span>**Install the CMX device client certificate**

CMX Agents and mobile devices use the CMX device client certificate to establish a secure connection to CMX-KMS. Therefore, to ensure a successful connection, you must install this certificate on each device that has a CMX application installed.

#### **NOTE:**

Agents and mobile apps will not work correctly unless the CMX device client certificate is installed on the device.

### <span id="page-19-1"></span>**Install the certificate on a computer**

The Agent reads the CMX device client certificate from disk. You can install the certificate in either the user's or system's application data folder, depending on which location best meets your needs. For example, if multiple CMX users share the computer, install the certificate in the system's folder so that it applies to all users. You can use the instructions provided in this task to install the certificate manually or you can deploy it using a custom process that distributes and installs it on one or more clients at the same time.

#### **NOTE:**

Installation of the certificate file is outside of the Agent installation process. As a result, the file remains after you uninstall the Agent using the typical uninstall process. To remove the certificate after uninstalling the Agent, manually delete it.

#### **Before you begin**

Ensure that the name of the CMX device client certificate is  $cmxDevice.p12$ .

The Agent installation process creates the folder in which you will store the certificate. Therefore, install the Agent (but do not sign in) before installing the certificate. The Agent needs the certificate to encrypt and decrypt data, so sign in only after installing the certificate.

#### **To install the certificate on a computer**

- Distribute the  $cmxDevice.p12$  certificate to the computer, and then place it into one of the following locations:
	- <sup>o</sup> On Windows-based computers, either:
		- <sup>n</sup> **system-specific location**. %ALLUSERSPROFILE%\Connected MX
		- $\blacksquare$  user-specific location. %LOCALAPPDATA%\Connected MX
	- <sup>o</sup> On Mac-based computers, either:
		- <sup>n</sup> **system-specific location**. /Library/Application Support/Connected MX
		- **user-specific location**. \$HOME/Library/Application Support/Connected MX

### <span id="page-20-0"></span>**Install the certificate on a mobile device**

On mobile devices, the CMX mobile app installs the certificate into the device's secure key store. To do so, it requires direct access to the certificate so follow the steps in this section to install the certificate. You cannot deploy it through a third-party mobile management app.

#### **Before you begin**

The user must install the mobile app and perform initial setup before installing the certificate. Setup includes starting the app, configuring a server and email address, and then signing in to the app.

#### **To install the certificate on a mobile device**

- 1. Create a copy of the CMX device client certificate to a similarly named file having the extension .cmx.
	- cp *cmxDevice*.p12 *cmxDevice*.cmx
- 2. Email the newly created certificate to the user.
- 3. On receipt of the message, open its certificate attachment using the CMX app.
- 4. When prompted, confirm that the app should import the certificate.

You have installed the certificate correctly if the app can download files.

# <span id="page-21-0"></span>**Chapter 3: Upgrade CMX-KMS**

This chapter provides information about how to upgrade the CMX-KMS software from a previous version.

You must upgrade the CMX-KMS software on each node in your CMX-KMS environment. The software, which you will download, comes packaged as a compressed TAR file that contains the following items:

- <sup>l</sup> **CMX-KMS RPM (cmx-kms-server-***version***.***build***.x86\_64.rpm)**. RPM package that installs the CMX-KMS software.
- <sup>l</sup> **JRE RPM (jre-***version***-linux-x64.rpm)**. RPM package that installs the Java Runtime Environment required by CMX-KMS.
- <sup>l</sup> **Installation script (CMX-KMS-Installer.sh)**. Installation script file that runs the CMX-KMS and JRE RPMs.

#### **Before you begin**

Ensure that your environment meets all hardware, software, and third-party component requirements as described in the *CMX-KMS Support Matrix*. You can download this guide from the [MySupport](https://softwaresupport.softwaregrp.com/) portal.

#### **To upgrade the CMX-KMS software**

1. Download the CMX-KMS software package from the [MySupport](https://softwaresupport.softwaregrp.com/) portal.

The package name, cmx-kms-server-rpm-*version*-*build*.tar.gz, identifies the software version and build number. For example, cmx-kms-server-rpm-4.6-12.tar.gz. During the installation process, you will copy this software to each CMX-KMS node in your environment to install it.

2. On a computer you plan to upgrade the CMX-KMS software, create a subdirectory under /tmp in which to copy and unzip the software package.

mkdir /tmp/cmx-kms-installer

3. Go to the new directory.

cd /tmp/cmx-kms-installer

- 4. Copy the software package, cmx-kms-server-rpm-*version*-*build*.tar.gz, from where you previously downloaded it to the current directory.
- 5. Extract the contents of the cmx-kms-server-rpm-*version*-*build*.tar.gz file.

tar -xvf cmx-kms-server-rpm-*version*-*build*.tar.gz

6. Run the CMX-KMS-Installer.sh script with root privileges.

sudo sh CMX-KMS-Installer.sh

The script provides information about the upgrade process as it runs. If an error occurs, correct the problem listed, and then run the script again.

7. Repeat steps 2 through 6 for each remaining node in your CMX-KMS environment.

# <span id="page-22-0"></span>**Send documentation feedback**

If you have comments about this document, you can contact the [documentation](mailto:swpdl.ConnectedMx.DocFeedback@microfocus.com?subject=Feedback on Installation and Upgrade Guide (Micro Focus CMX Key Management Server 4.6.0)) team by email. If an email client is configured on this system, click the link above and an email window opens with the following information in the subject line:

#### **Feedback on Installation and Upgrade Guide (Micro Focus CMX Key Management Server 4.6.0)**

Add your feedback to the email and click **Send**.

If no email client is available, copy the information above to a new message in a web mail client, and send your feedback to swpdl.ConnectedMx.DocFeedback@microfocus.com.

We appreciate your feedback!